MICROSOFT

# **Microsoft Dynamics CRM (on-premises) to Microsoft Dynamics Online Migration Guide**

Steps for migrating a Microsoft Dynamics CRM (on-premises) organization to Microsoft Dynamics CRM Online

**April 2014**

**Author(s):** MinhTri Tonnu, Aravind Nair, Azharuddin Mohammed, Naveen Choppadandi, Aditya Varma, Erik Hansen, Ramanuj Brahmachary, Leah Clelland Jochim

# **Copyright**

This document is provided "as-is". Information and views expressed in this document, including URL and other Internet Web site references, may change without notice.

Some examples depicted herein are provided for illustration only and are fictitious. No real association or connection is intended or should be inferred.

This document does not provide you with any legal rights to any intellectual property in any Microsoft product. You may copy and use this document for your internal, reference purposes.

© 2014 Microsoft Corporation. All rights reserved.

Microsoft, Active Directory, Microsoft Dynamics, Outlook, SQL Server, Windows, and Windows Server are trademarks of the Microsoft group of companies.

All other trademarks are property of their respective owners.

# **Contents**

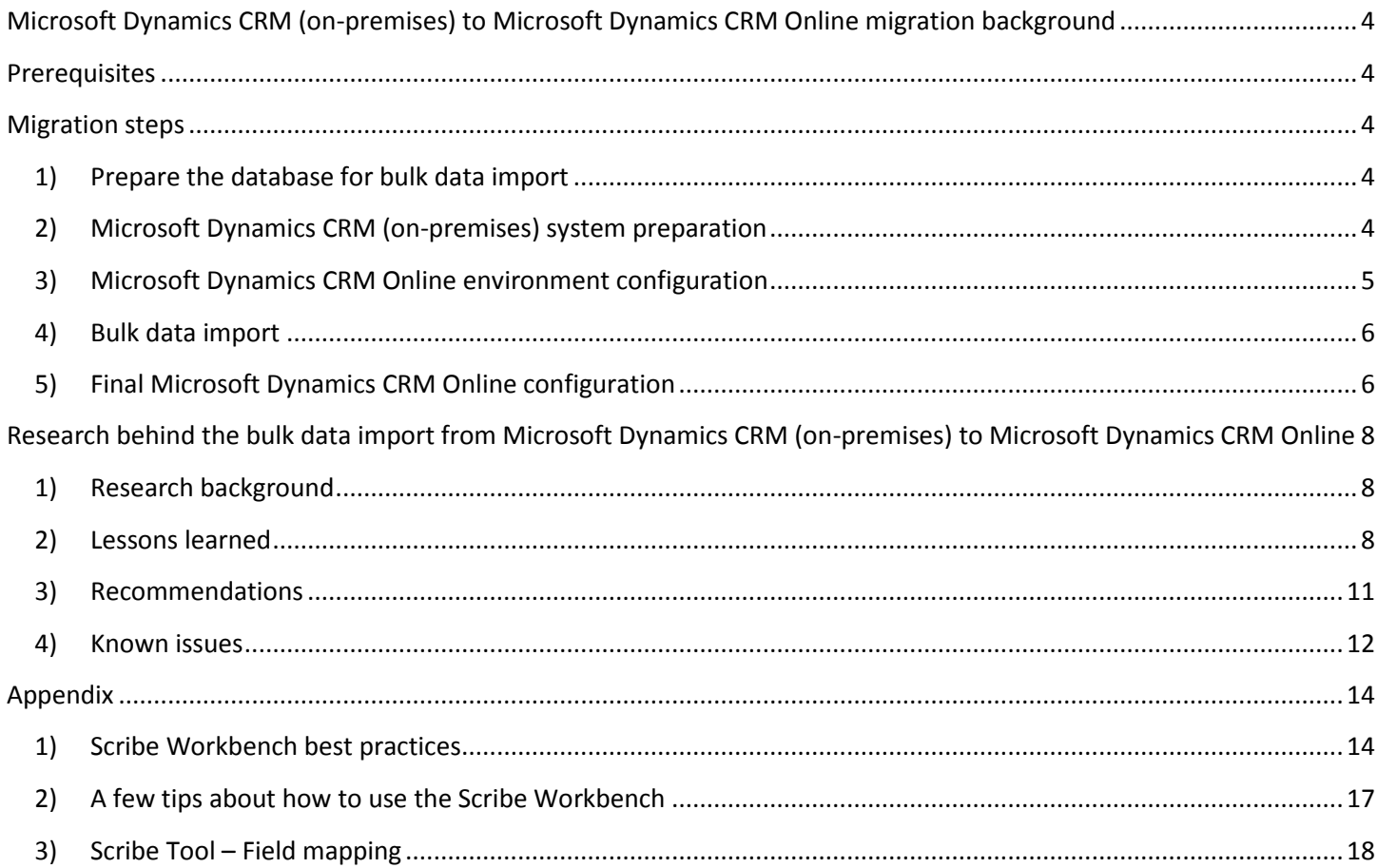

# <span id="page-3-0"></span>**Microsoft Dynamics CRM (on-premises) to Microsoft Dynamics CRM Online migration background**

The purpose of this document is to provide step-by-step guidance and best practices that can be leveraged by Microsoft Dynamics partners and customers to migrate an organization in a Microsoft Dynamics CRM deployment (on-premises) to Microsoft Dynamics CRM Online. The goal is to streamline the migration process to make the on-boarding experience easy and faster for the customers.

A team of Microsoft Dynamics CRM experts working closely with the Microsoft Dynamics CRM product group adopted a two-phased approach. The first phase is to migrate a Microsoft Dynamics CRM organization. The second phase involves fine-tuning and optimizing the performance, based on learnings from the first phase. This approach uses end-to-end validation of a complex Microsoft Dynamics CRM instance, which in our study included the following:

- 1.5 Terabyte of data
- ~500 GB of email attachments
- Integrating with Office Outlook and Microsoft Data Warehouse system

In the first phase, the end-to-end migration process from CRM (on-premises) to CRM Online took 12 days. During the second phase, after performance enhancements had occurred, the complete process took 3 days.

The migration process leverages Scribe desktop version 7.6.2.38821 to import data from CRM (on-premises) to CRM Online. You can expect that the CRM (on-premises) migration performance will be similar if you use the Scribe Online version.

This white paper documents the key steps that are required to migrate the CRM data as well as recommendations for scaling the migration to increase speed of the effort overall and minimize downtime.

# <span id="page-3-1"></span>**Prerequisites**

- A Microsoft Dynamics CRM 2013 or Microsoft Dynamics CRM 2011 on-premises deployment to use as the migration source.
- An instance of Microsoft Dynamics CRM Online to use as the migration target.
- A migration tool, such as [Scribe.](http://www.scribesoft.com/microsoft-dynamics)
- Administrative-level access to all products and technologies required for the migration (Active Directory, SQL Server, Microsoft Dynamics CRM, and so on).

**Note** Performance data included in this document are based on the organization migration of a Microsoft Dynamics CRM 2011 (on-premises) deployment to Microsoft Dynamics CRM Online. Notice that, similar results will be obtained migrating from Microsoft Dynamics CRM 2013 (on-premises).

## <span id="page-3-2"></span>**Migration steps**

### <span id="page-3-3"></span>**1) Prepare the database for bulk data import**

- a) Back up the CRM (on-premises) configuration and organization databases.
- b) Ensure that the respective individuals and teams involved in the migration (that is infrastructure, operations, and consultants) are granted administrative access to the CRM (on-premises) deployment, SQL Server, and so on.
- <span id="page-3-4"></span>**2) Microsoft Dynamics CRM (on-premises) system preparation**
- a) Select and review scenarios optimal for testing and data validation.
- b) Ensure that the source Microsoft SQL Server has sufficient storage, RAM, and reliable high bandwidth network connectivity. For the purpose of this bulk data import, the following table reflects the configuration used in Microsoft tests and provides an example of a recommended CRM (on-premises) and SQL Server system set up.

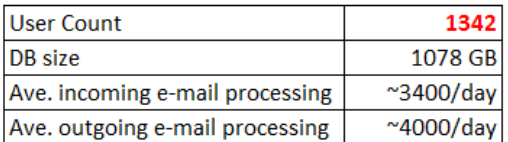

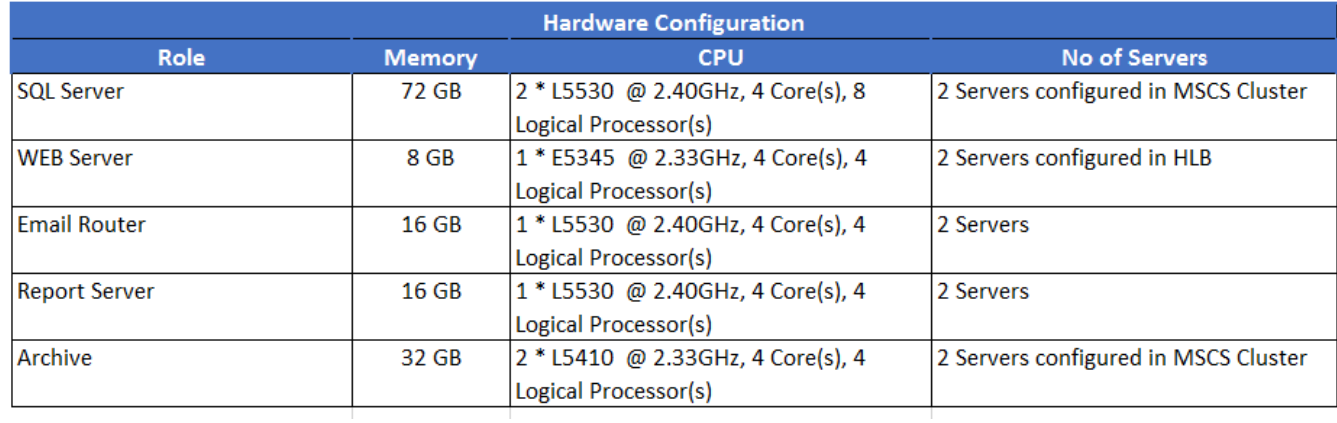

- c) Install a compatible Microsoft Dynamic CRM data migration tool, such as Scribe, with administrative access.
- d) Ensure that multiple (at least two) client computers (physical or virtual) are available to run the migration tool and facilitate scale-out and performance tuning for the migration.

## <span id="page-4-0"></span>**3) Microsoft Dynamics CRM Online environment configuration**

- a) Ensure that the CRM Online environment (target) uses the same Active Directory as the CRM on-premises (source).
- b) Create a CRM Online instance and make sure you have administrative access to that instance.
- c) To ensure the CRM (on-premises) solution customizations are applied to the new CRM Online instance, perform the customization import in the specific order of the following steps:
	- i) Create a solution in the CRM (on-premises) organization that you want to migrate.
		- (1) Add all entities used in the system to the solution. For more information, se[e Create your own solution.](http://technet.microsoft.com/en-us/library/dn531198(v=crm.6).aspx#BKMK_CreateSolution)
		- (2) Add all the following components in this specific order:
			- (a) Global OptionSet(s);
			- (b) Dashboards;
			- (c) FetchXML Based Reports (if there are any SQL-based reports they must be converted to FetchXMLbased prior to importing);
			- (d) Sitemap;
			- (e) Application ribbons;
			- (f) All the web resources available in the system;
			- (g) All processes;
			- (h) Plug-in assemblies;
			- (i) SDK message processing steps;
			- (j) Email templates and all other templates;
			- (k) Security roles; and
			- (l) Field security profiles.
		- (3) Convert the Microsoft Dynamics CRM (on-premises) plug-ins to Sandbox mode and then add it to the solution created in step 3) c) i).
- ii) Export the solution as unmanaged from CRM (on-premises) and then import the solution to the new CRM Online instance.
- iii) Open each CRM Online workflow and resolve any referential issues (if any). Then, activate each workflow one by one.
- iv) If you are using the Email Router, reconfigure the Email Router to connect and route to the CRM Online instance.
- v) Verify that the customizations are correctly set up for incoming/outgoing email flow for the CRM Online organization.

# <span id="page-5-0"></span>**4) Bulk data import**

- a) Identify the sequence of entities to be imported by analyzing the relationship among them in the solution. This is to ensure parent (or master) entity records are imported first so you can avoid errors while importing child entity records due to missing references.
- b) Create one/multiple jobs and Data Translation Specification (DTS) file for each entity:
	- i) Connect the CRM (on-premises) organization to the new CRM Online instance using the CRM Adapter in the import tool (such as Scribe). Test to verify that the connection between the two systems is functioning.
	- ii) To receive the required set of records from the source entity, configure the source entities by using the object entity or custom queries.
	- iii) Configure the steps to be performed in the target (that is insert/update).
		- (1) The first migration effort will be an insert.
		- (2) Subsequent updates are often required for manual data changes and new data that arises.
	- iv) Map the required records from the CRM (on-premises) source to the new CRM Online target with the appropriate inputs.
	- v) Configure formulas in the migration tool, such as Scribe, for base currency and primary Business Unit (BU) to ensure the destination values are mapped to the source correctly.
- c) Configure the migration tool, such as Scribe, for the internal database that is used to store the failed or rejected rows of that job. This captures any failures that may occur, which can be addressed later in a cleanup phase. If you are using the Scribe tool, there are some key steps such as the following:
	- i) Open Scribe Workbench as "Administrator," to ensure there is no issue when you save the modified settings in the DTS files.
	- ii) Configure the option "Rejected Source Rows" to store the failed records.
	- iii) In the Source option (Microsoft Dynamics CRM on-premises deployment), keep only those fields that must be mapped to the target (Microsoft Dynamics CRM Online). To improve the data import rate, remove all other unmapped fields. Refer to Appendix (3) Scribe Tool – Field mapping for more information.
	- iv) Enable the "Use bulk-mode" operation to accelerate the data import rate.
	- v) Use the "Dynamics CRM bulk-API" feature to accelerate the data import rate.
	- vi) Refer to the [Appendix](#page-13-0) in this document for best practices and tips to fine tune your DTS file creation and formulas to improve the data import rate.
	- vii) For more information about the steps we followed for the bulk data imports, see the [Research](#page-7-0) section.
- d) If any entity has related entity data:
	- i) Create entity records that are in an Open State. Notice that you can't add or update entities after the entity record is in a closed or completed state.
	- ii) Run a separate Update job to update the status. For example, for attaching the activities to a closed case, first, the case must be created in an Open state, then import the activities associated to the case records, and then update them as Closed.
		- (1) Configure the job for Create.
		- (2) Configure the job for Update.
	- iii) Run one or more jobs based on the level of parallel execution needed.

# <span id="page-5-1"></span>**5) Final Microsoft Dynamics CRM Online configuration**

- a) Fix and document import issues as needed. Return to the additional Scribe table that was created earlier in step 4 c).
- b) Setup remaining integrations as applicable such as the following:
	- i) Feedstore. Down and upstream applications that the source CRM (on-premises) system received or sent data to.
	- ii) Authentication mechanisms.
	- iii) New service endpoints.
- c) If you use the Email router, set up and test it for use with the Microsoft Dynamics CRM Online instance.
- d) Smoke test the new CRM Online environment. The basic "smoke test" should include validation of the following functionality:
	- i) Business rules.
	- ii) Correctness and completeness of data in the CRM Online instance.
	- iii) Incoming and outgoing email flow.
	- iv) Access permissions (based on Microsoft Online Services user roles and Microsoft Dynamics CRM security role configuration).
	- v) Data Integration scenarios (if applicable).
- e) Make adjustments to the s CRM Online instance based on the final test results.

# <span id="page-7-0"></span>**Research behind the bulk data import from Microsoft Dynamics CRM (on-premises) to Microsoft Dynamics CRM Online**

## <span id="page-7-1"></span>**1) Research background**

The recommend steps and performance tuning listed here was used to successfully bulk import data from Microsoft Dynamics CRM (on-premises) to Microsoft Dynamics CRM Online. This information was derived from the migration of one terabyte (TB) of CRM data. This effort was conducted two times so that the second effort could incorporate collaborative learnings and import and system optimization recommendations from industry experts and members of the Microsoft Dynamics product team.

Based on comparing the first phase of bulk data import to the second, and capturing the performance for both, a final test of CRM (on-premises) versus CRM Online response time was conducted. It demonstrated clearly that the cloud-based version was faster. Ultimately, the fastest results were obtained with changes to the SQL Server settings for the cloud.

## <span id="page-7-2"></span>**2) Lessons learned**

- a) Data import time for one TB of data can be reduced by more than half from 14 days to less than three days with the following adjustments as shown in the following diagram.
	- i) The use of increased parallel threads of import jobs from 1 to 20 and
	- ii) Using bulk mode API.

#### **Diagram 1a: Data Import Rates**

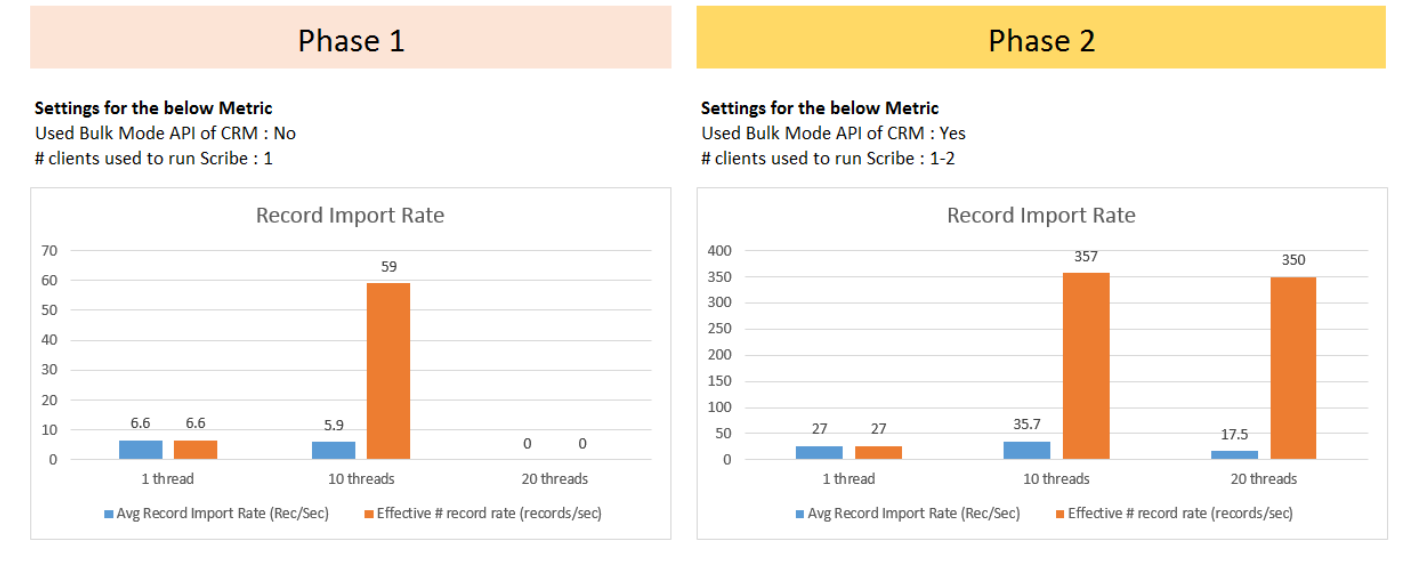

b) Data import rate for the "Read" operation for the CRM (on-premises) data can be increased 200% by switching from web service calls to SQL Fetch (ODBC connection) as shown in Diagram 2.

#### **Diagram 2: Data import rate "Read" operations using web service calls vs. SQL Fetch (ODBC)**

#### Finding #2: Data Import Rate based on the "Read" operation

% increase in the average record import rate (per thread) using ODBC -> 200%

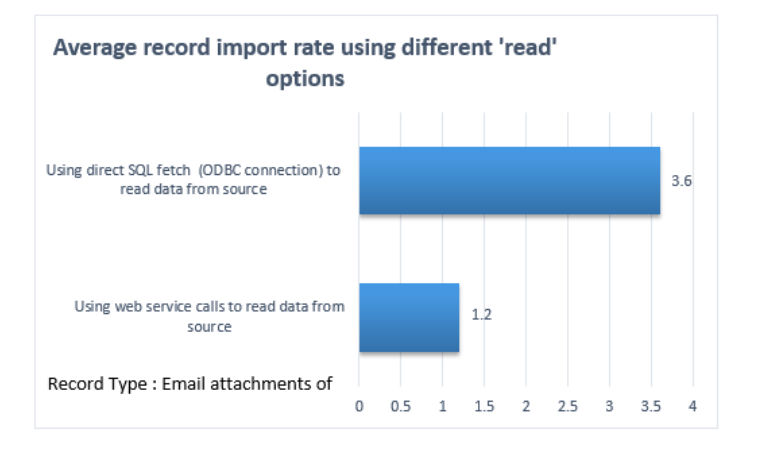

c) Increasing parallel threads during data import using the Scribe tool from 1 to 10 to 20 improves the import rate of records of all sizes as shown in Diagram 3.

#### **Diagram 3: Data import rates for records of various sizes using increased parallel threads**

#### Finding #3: Effective # records imported based on the record type

1) Record Category: Small; Entity Name: SLA Log; Avg Record space: 0.37 KB; No.of input fields: 15

2) Record Category : Medium ; Entity Name: Contact; Avg Record space: 0.94 KB; No.of input fields: 55

3) Record Category : Large ; Entity Name : Case ; Avg Record space : 2.88 KB; No.of input fields: 111

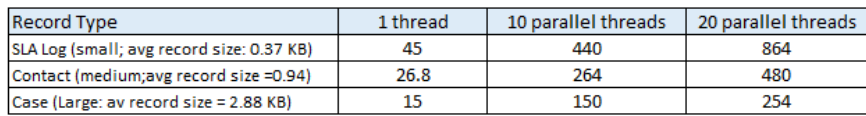

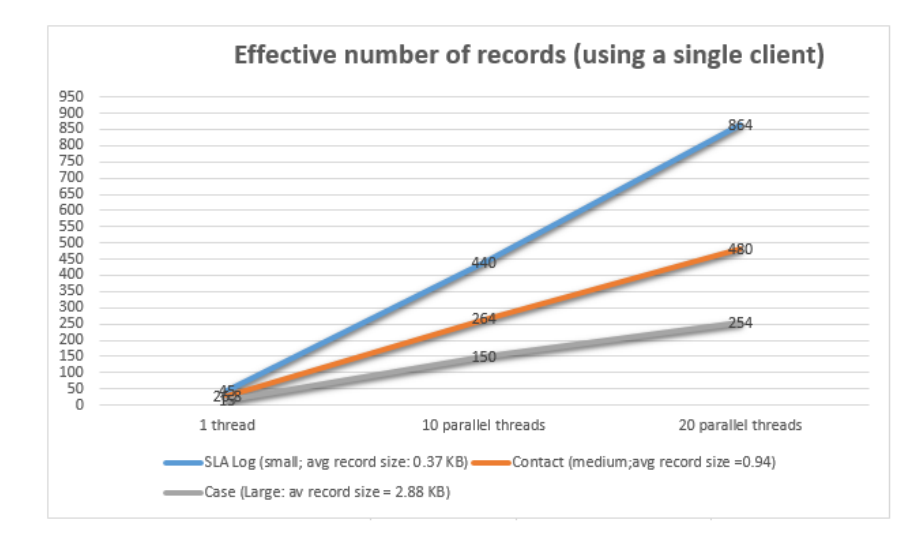

d) Increasing the number of clients that are running the migration tool (Scribe) as well as parallel threading exponentially increases the data import speed as shown in in the following diagram.

**Diagram 4: Increased import rate by increasing the number of clients running the migration (Scribe) tool**

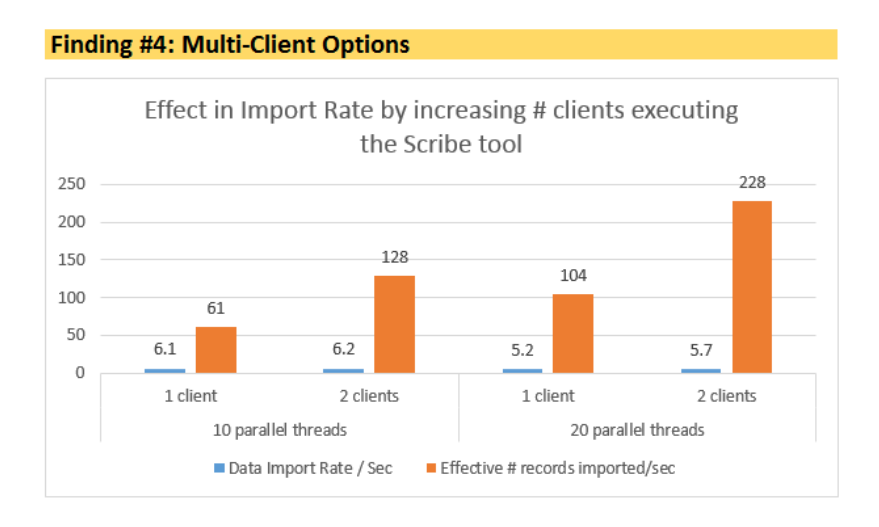

e) Successful bulk data import combined with performance tuning outlined here will provide a cloud-based solution comparable or faster than CRM (on-premises) versions.

#### **Diagram 5: Response rates in two locations for Microsoft Dynamics CRM (on-premises) and Microsoft Dynamics CRM Online**

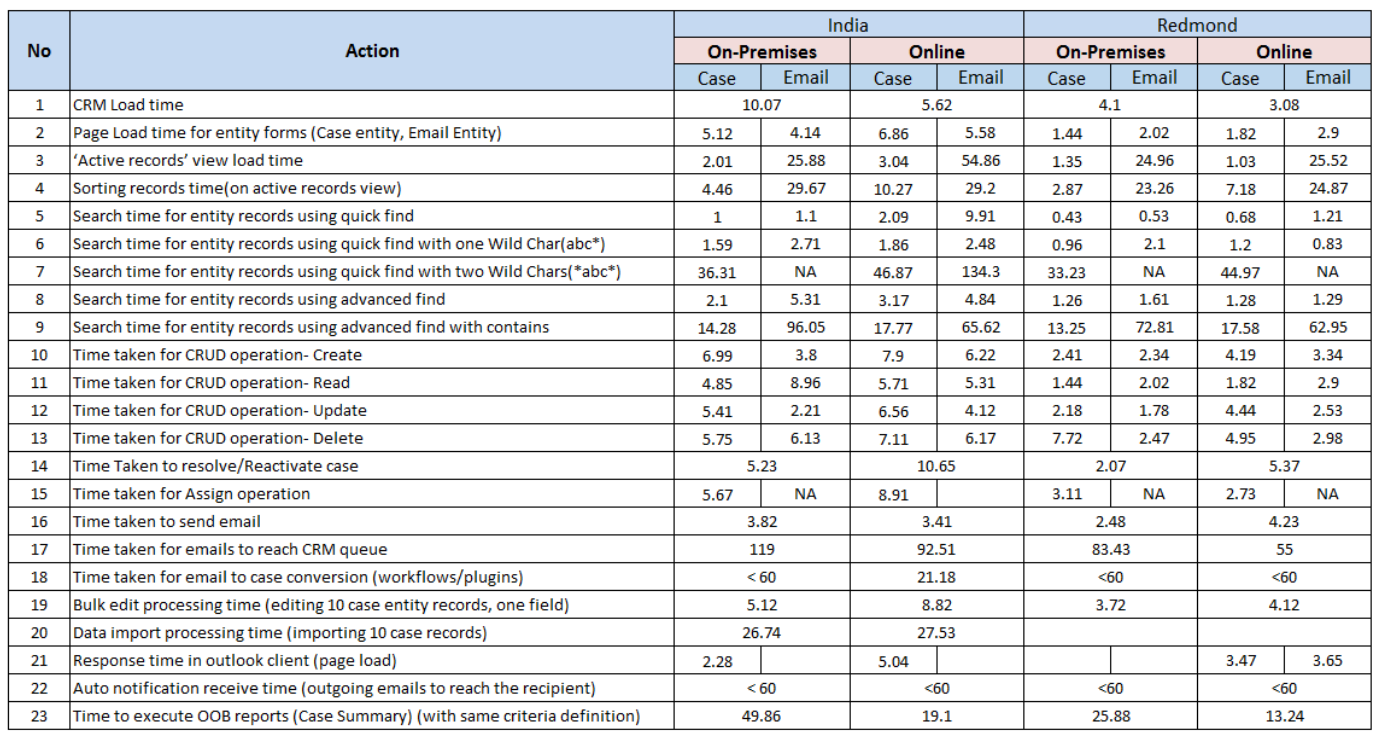

**Note** The metrics provided here are specific to the implementation we used for our CRM (on-premises) to CRM Online migration. Your actual results will depend on factors specific to your implementation of CRM (on-premises), which include customizations, amount and complexity of CRM data, infrastructure, and network bandwidth.

# <span id="page-10-0"></span>**3) Recommendations**

- a) Ensure the source (on-premises) SQL Server, web servers, and the server where the import tool runs have performant hardware, sufficient available RAM and hard disk space.
- b) Any client computer running the Scribe tool for uploading the data should have at least 20% available memory.
- c) The last CRM (on-premises) Deletion Service Job should have completed successfully. This can be viewed in CRM in **Settings** > **System Jobs**.
- d) The fix for PrincipalObjectAccess table growth should be applied to the CRM (on-premises) organization database. For more information, see [http://support.microsoft.com/kb/2664150.](http://support.microsoft.com/kb/2664150)
- e) Asynchronous (Async) Cleanup Jobs should have completed successfully for the on-premises application database. For more information see: [http://support.microsoft.com/kb/968520.](http://support.microsoft.com/kb/968520)
- f) Use multiple clients to run the import tool to accelerate the data import rate (effective records per second).
- g) Use the CRM Bulk API feature of Microsoft Dynamics CRM to import the data in batches. This can improve the data import rate.

**Note** We don't recommend migrating an organization database that has a lot of records with more than 2 MB in each record, such as email records with attachments. This can cause the import to fail due to the heavy load on the server.

- h) Run multiple jobs as parallel threads using the import tool to increase the data import rate. 10-20 parallel jobs is ideal.
- i) If the CRM (on-premises) organization has plug-ins that use on create, convert them as asynchronous before data import to ensure a good import rate.
- j) If the CRM (on-premises) organization has plug-ins that aren't required at the time of data import we recommend that you turn them off. Allow 6-7 hours for the backlogs to complete after the data import and then turn on the plug-ins again. This is to ensure a good data import rate.
- k) Ensure the services listed here are in a Stop state on the source Microsoft Dynamics CRM (on-premises) server(s) while you do the data import.
	- i) Asynchronous Processing services.
	- ii) Asynchronous Processing (maintenance) services.
	- iii) Deletion services.
	- iv) Index creation services.
- l) For entities with a large average record size, such as email records with attachments, use direct SQL Fetch from the source CRM (on-premises) to accelerate the data import rate.
- m) We recommend that you have the server where the import tool runs (Scribe) and the source CRM (on-premises) server(s) located in the same data center. This is so that the SDK calls at the source don't deteriorate performance and become a bottleneck.
- n) The range of options that are used will ultimately have a direct effect on the number of days a given bulk data import will take as demonstrated in the following diagram.

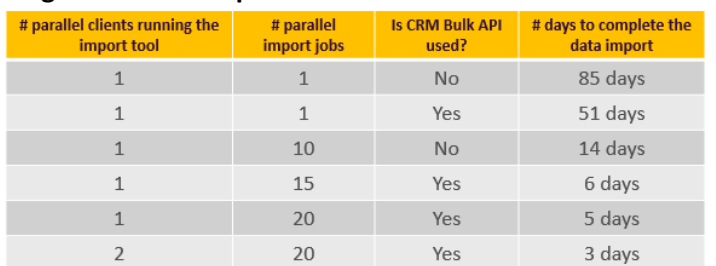

#### **Diagram 6: Data import time for 1 TB database**

# <span id="page-11-0"></span>**4) Known issues**

- a) With recommended workarounds.
	- i) Bulk data imports.

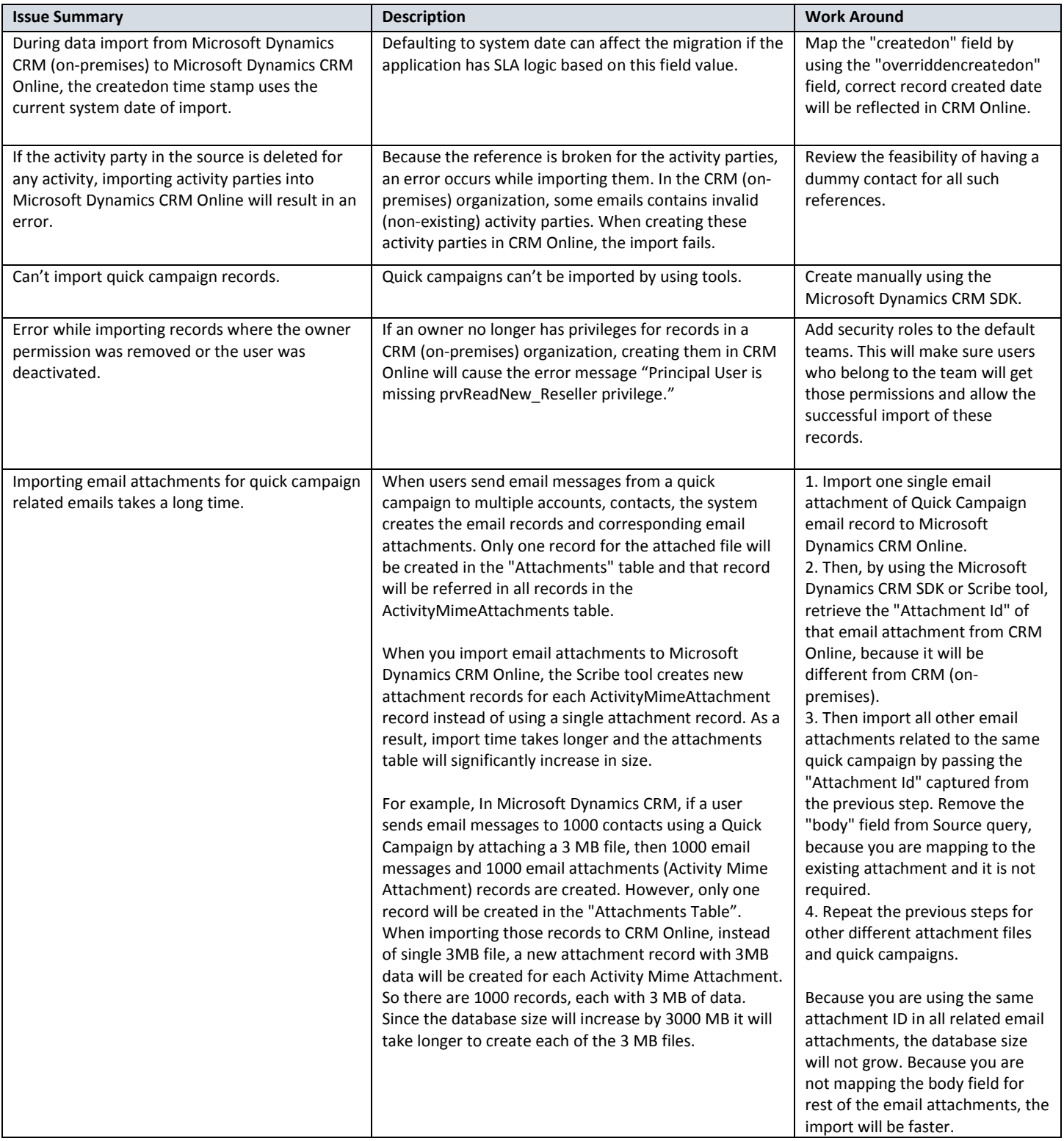

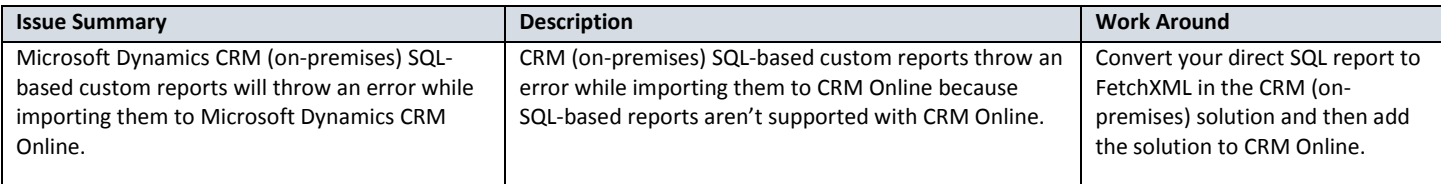

#### b) Pending a workaround

i) Bulk data imports

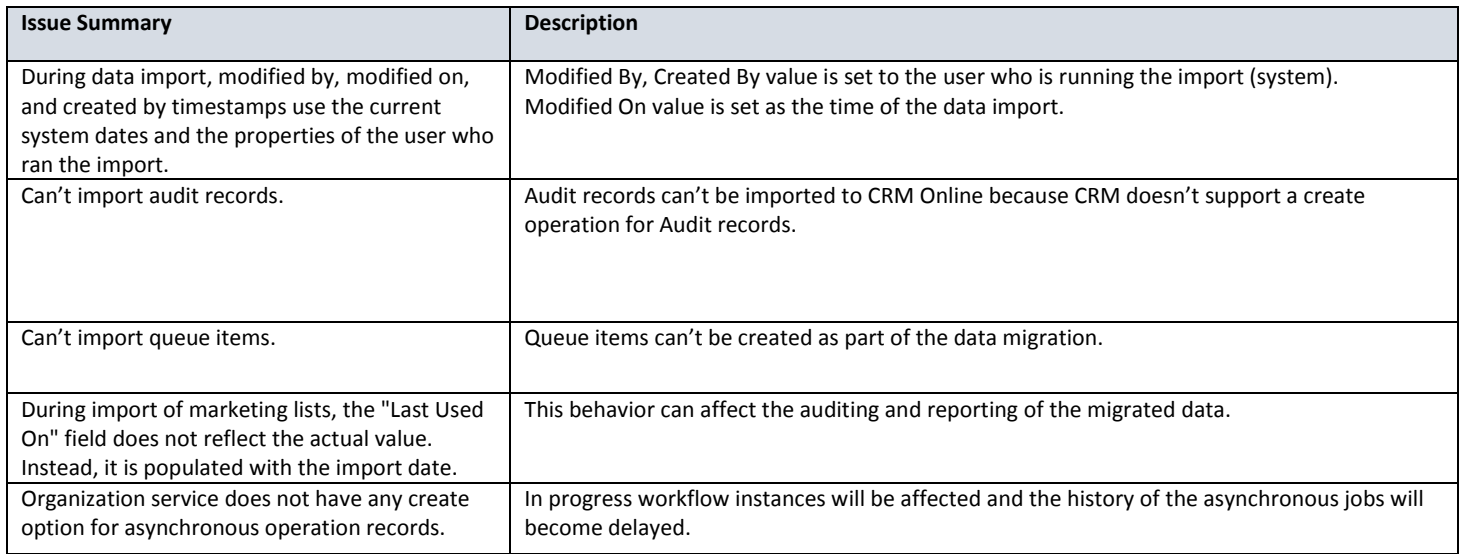

## ii) FetchXML

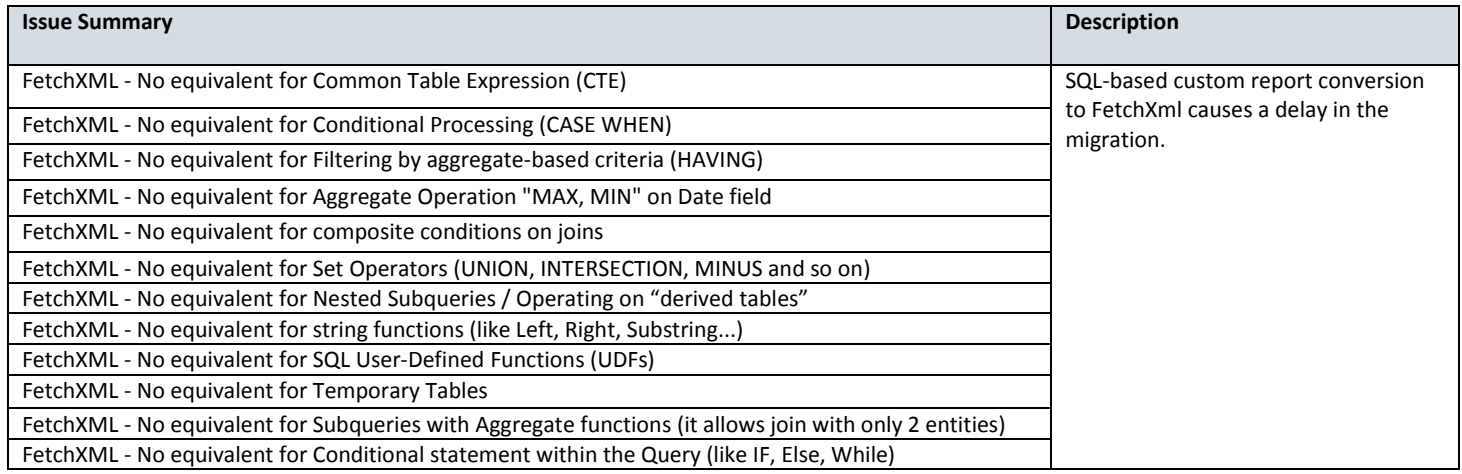

# <span id="page-13-0"></span>**Appendix**

# <span id="page-13-1"></span>**1) Scribe Workbench best practices**

- 1. Make sure to open the Scribe Workbench as 'Administrator.' This ensures that any settings modified in the DTS file can be saved without any issues.
- 2. Naming Convention. To easily identify and track migration files, name the DTS files in the format "Orgname\_EntityName\_[Operation].dts".

Example: For import of new accounts -- "STRATA\_Account.dts"

To update existing accounts -- "STRATA\_Account\_Update.dts"

3. Based on the Microsoft Dynamic CRM versions of source and destination instances, use the respective version of the CRM adapter for Scribe for the connection. For example, if the source and destination instances are in Microsoft Dynamics CRM 2013, use the CRM 2013 adapter for Scribe.

**Note** Use an ODBC data source instead of a CRM adapter if you need complex filtering and there is no "created on" field mapping in the **Email Attachments** and **Activity Parties** entities.

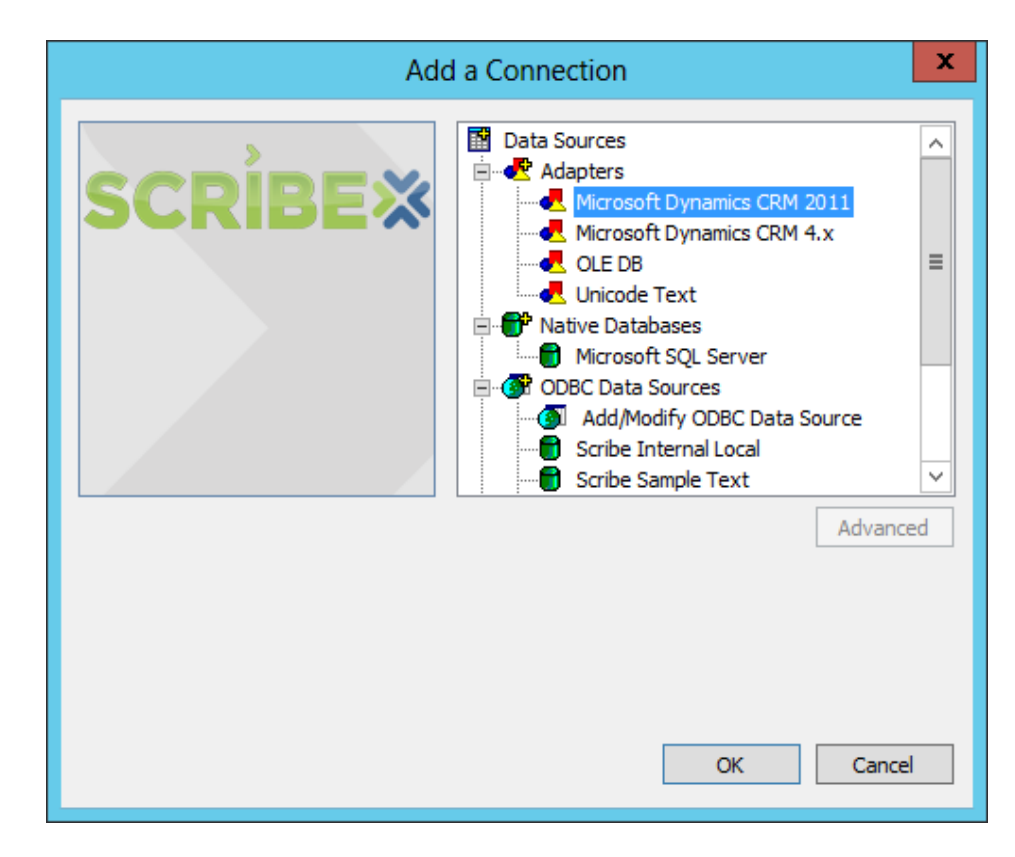

4. Configure Rejected Source Rows. To do this, click **Run** > **Edit Settings** > **Rejected Source Rows** tab. Give a unique Prefix (8 characters), which identifies the entity of your organization. All rejected rows of this job will be inserted into this table.

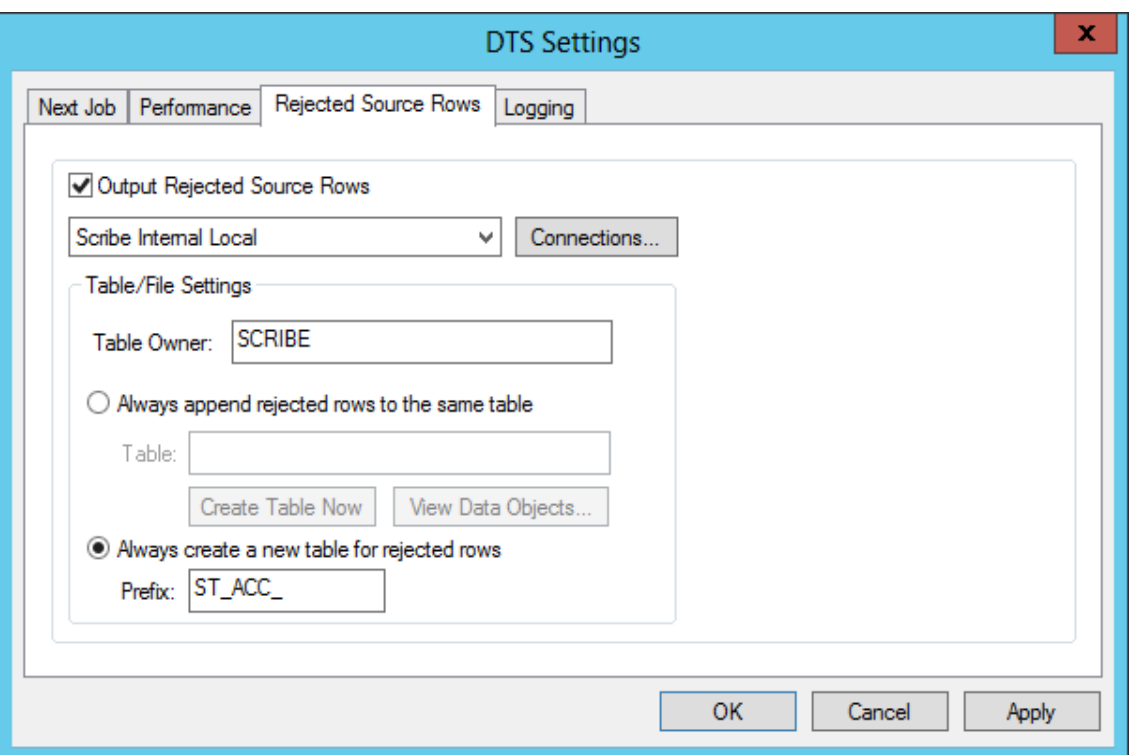

- 5. In the source, keep only the fields that must be mapped to the target. Remove all other unmapped fields. Doing this can improve import performance.
- 6. If an entity has large number of records, split the DTS file into multiple DTS files by adding filters and running them in parallel to improve the performance. For example, if a contact has 50,000 records, split them into 10 jobs with 5,000 records per job. Another example is to add a filter on entity id and also add sorting on the entity id.
- 7. Normally, the Scribe tool will process 1 record per 1 transaction. But you can increase this by using the Scribe Bulk Mode and CRM Bulk API.

If the number of records is more than 100, use Scribe Bulk mode by selecting the option in the Configure Steps area of the tool. This processes 100 records in a transaction.

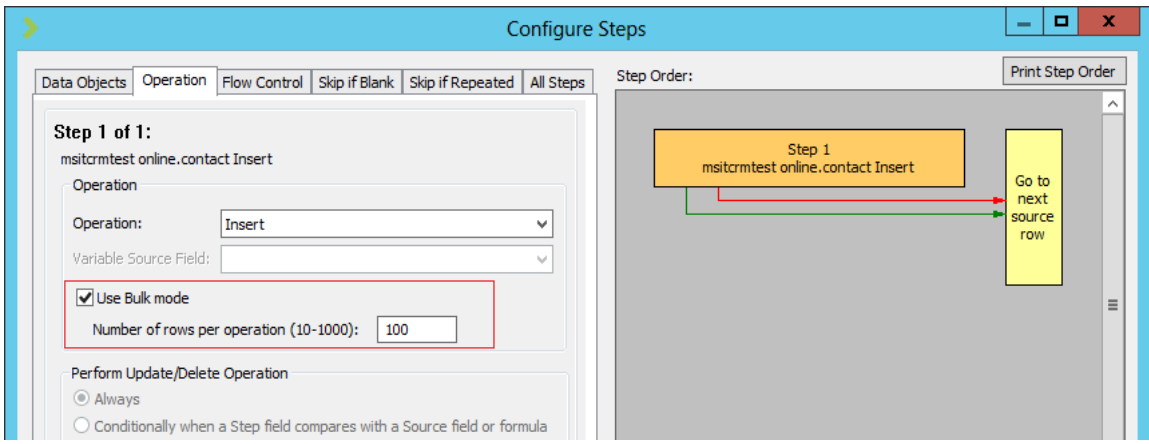

8. If the number of records is more than 1,000, then enable CRM Bulk API, by opening the Target adapter settings and use the settings described here in addition to the Scribe Bulk Mode setting explained previously.

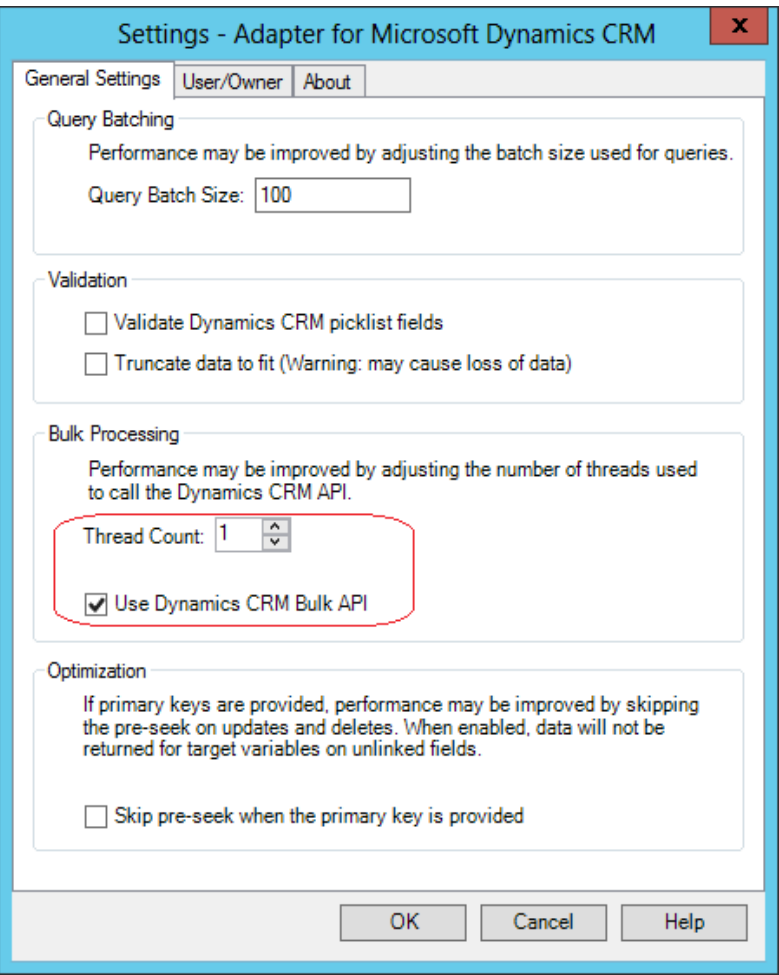

If an entity has large number of records, split them into multiple jobs as mentioned in step 6 and enable bulk mode and CRM Bulk API settings. Then process all jobs in parallel.

You can process around 20 parallel jobs for each server and even more by running jobs simultaneously from multiple servers.

**Note** Select the "Skip pre-seek when the primary key is provided" option for Update/Delete jobs.

For more information, see the following web pages.

- [http://www.scribesoft.com/helplibrary/prod/en/Subsystems/Insight/configtarget/bulk\\_operations.htm](http://www.scribesoft.com/helplibrary/prod/en/Subsystems/Insight/configtarget/bulk_operations.htm)
- [http://www.scribesoft.com/helplibrary/prod/en/Subsystems/AdapterForDynamicsCRM/adapterbehavior/bulk\\_pr](http://www.scribesoft.com/helplibrary/prod/en/Subsystems/AdapterForDynamicsCRM/adapterbehavior/bulk_processing.htm) [ocessing.htm](http://www.scribesoft.com/helplibrary/prod/en/Subsystems/AdapterForDynamicsCRM/adapterbehavior/bulk_processing.htm)

# <span id="page-16-0"></span>**2) A few tips about how to use the Scribe Workbench**

#### **1. Boolean field migration**

Scribe tool gives the Boolean value as "-1" instead of "1" at target side. Use this formula to resolve this issue: *if(S1=-1,"1",S1)*

#### **2. System User**

a. Users who have an empty Primary Email field cannot be imported. Use this formula to fill a dummy email Id in the empty Primary Email field.

*IF (ISERROR(S1), "DummyEmail@Test.com",S1) ISERROR will return true if the S1 field is null otherwise return false. S1 -> Email field reference number at source*.

b. For creating Users Synchronized with Office 365, you must set "*IsSyncwithDirectory"* field value to "1".

#### **3. System User Roles**

Role IDs are different between the source and destination. Therefore, you must ensure this is adjusted by using this formula when you migrate the "System User Roles" into Microsoft Dynamics CRM Online.

*DBLOOKUP2(DBLOOKUP(S1, "OP Connection Name", "role", "roleid", "name"),S5,"OL Connection Name","role", "name", "businessunitidname","roleid")*

**4.** Map the "createdon" field from Source to the "overriddencreatedon" field in Target to ensure that the Created On date can be preserved during import of records.

#### **5. Manage lookups for entities having default records.**

In Microsoft Dynamics CRM Online, some entities such as currencies, subjects, and business units have default records. Here are the steps to use while mapping these fields in the DTS file:

- a. Migrate the records into Microsoft Dynamics CRM Online, except default records.
- b. Use this formula in the DTS file:

*if(S130="{On-PremiseDefaultRecordGUIDValue}","{ OnlineDefaultRecordGUIDValue }", S130)*

#### **6. ObjectTypeCode formula for annotations, activities**

"ObjectTypeCodes" are different for custom entities in both CRM (on-premises) and CRM Online. Therefore, you must manage these typecodes with an IF formula as follows:

*if(S56=10001,"10006",if(S56=10011,"10010",if(S56=10013,"10004",if(S56=10014,"10005",if(S56=10003,"10009",if( S56=10012,"10012",if(S56=10002,"10007",if(S56=10010,"10008",S56))))))))*

#### **7. Owner mapping**

Check whether all record owners (users) exist in CRM Online. If not, map them to a default user. If the total number of missing owners is few, then use an IF expression to map to the default user. Otherwise, use the formula here.

*DBLOOKUPDEFAULT(S156 , "OL Connection Name", "systemuser", "systemuserid", "systemuserid", "{DF574253- 4E68-E311-940D-002DD80F0157}")*

#### **8. Remove the mapping for system calculated fields**

Some Microsoft Dynamics CRM entities have system calculated fields that can't be updated using Scribe DTS files. Therefore, you must remove the mapping for these fields as part of the migration. For example: Opportunity entity has system calculated fields such as total amount.

#### **9. Remove the mapping for state and status code fields in activities, opportunity, Invoice, quotes, order.**

You can't create the activity parties and attachments for closed activities. Also you cannot add line items for closed opportunities, invoices, orders and quotes. Therefore, you must remove the mapping for these fields.

#### **10. Activity Parties**

- → Always use "ODBC connection" for Source and write a SQL query to filter out owner and regarding fields as they will be created by-default with Activity record creation. *SELECT \* FROM ActivityParty WHERE ParticipationTypeMask<>8 AND ParticipationTypeMask<>9 AND ActivityId IN (SELECT ActivityId FROM Email)*
- → Activity Parties have two extra fields in the target as "ActivtyTypeCode" and "ActivityFieldName."
	- a. ActivityTypeCode:

You must migrate the activity parties of each activity separately so that you can hardcode this value in the Scribe DTS file. For example, Email – 4202.

b. Activity Field Name:

The Source will have "Field display names" (participationtypemaskname), so you must use this formula to change them to a logical name.

*if(S5=2,"to", if(S5=3, "cc", if(S5=4, "bcc", if(S5=1,"from", if(S5=5,"requiredattendees", if(S5=6,"optionalattendees", if(S5=7,"organizer", if(S5=12,"partners", S5), if(S5=11,"customer", S5))))))))*

For more information about the Activity Party entity, see [http://msdn.microsoft.com/en](http://msdn.microsoft.com/en-us/library/gg328549.aspx.)[us/library/gg328549\(v=crm.6\).aspx.](http://msdn.microsoft.com/en-us/library/gg328549.aspx.)

- **11. Email attachments:** Steps to migrate the "Email Attachments."
	- a. Configure the DTS file with the Source as "ODBC Connection" and query from "ActivityAttachment" object and Target with the Microsoft Dynamics CRM 2011 or Microsoft Dynamics CRM 2013 Adapter connecting to the "activitymimeattachment" entity.
	- b. Auto map all the fields and accept all mappings.
	- c. Remove "AttachmentID" field mappings.

Microsoft Dynamics CRM automatically creates an "Attachmentid" on the creation of the "activitymimeattachment" record and updates the created "Attachmentid" in the "ActivityMimeAttachment" table.

Therefore, if you map this field, you will have different "AttachmentIDs" in both the table's attachment and activitymimeattachment.

- If you don't remove the mapping, users won't see the corresponding attachment in the email activity.
- d. Either remove the mapping for "ActivityId" or Objectid and ObjectTypecode.
	- Both mappings represent the same value.
- **12.** Exclude the statecode and Statuscode fields in the Insert DTS file if you have Update operations on the entity.
- **13. Managing failed records in the Scribe Internal database for further review and action:** To configure the internal database for storing the failed records during import so that they can be reviewed, corrected as needed, and reimported again, follow these steps.
	- a. Click the setting icon of the DTS file
	- b. Locate the "Rejected Source rows" tab
	- c. Select the option "output rejected source rows"
	- d. Provide a prefix for the table. The Scribe tool will create a table with the name as "Prefix + currentdatetime"
	- e. The table will be created by using the current source entity columns together with error message.
	- f. Perform the data correction based on the error messages.
	- g. Run the DTS file by using the table as the "Source" that reduces the execution time because it will execute only the failed records.

We recommend that you provide a clear and unambiguous name for the rejected source rows table to avoid any confusion processing these records. For example, use the naming convention *InstanceName\_EntityName\_Operation*.

### <span id="page-17-0"></span>**3) Scribe Tool – Field mapping**

- 1. Make sure to open the Scribe Workbench as "Administrator," to ensure that any settings modified in the DTS file can be saved without any issues.
- 2. Add a Data Link from "createdon" field (source) to "overriddencreatedon" field (target).
- 3. Click Links, select the Auto Link option, and then select Link fields that have exact name matches.
- 4. Next, click the Accept All Auto Links option.
- 5. If any entity reference data is not available at the time of import, remove the State Code and Status Code mappings. Run an update on account after Contact import to update this field and status fields.
- 6. Remove the mappings for system calculated fields, such as "total amount in opportunity."
- 7. Add formulas for required target fields, such as the following:
	- a. Boolean fields
	- b. Currency
	- c. Business Units
- 8. Review each system job to verify the actual data mapping, and then run the job.
- 9. We recommend that you always use the "Auto link" option to map the source and destination fields. This helps map all the source fields to target fields together (in a single step). This saves the time that is required to map the fields one-by-one.

Here is a screen capture of the Auto Link option in the Scribe tool.

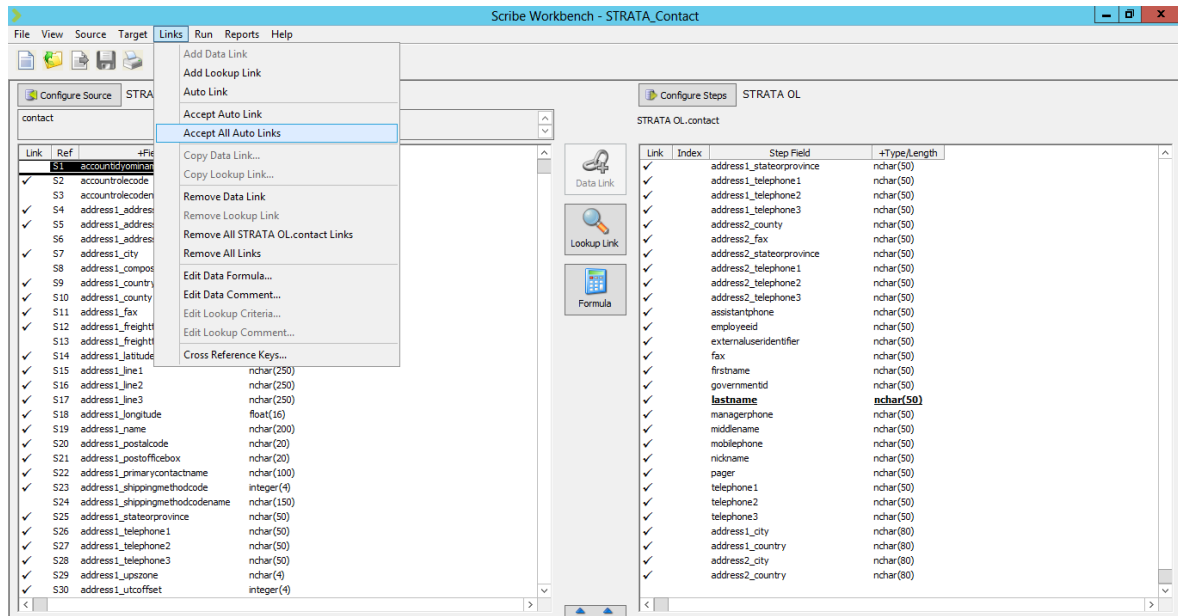